#### Examples

- You/your tutors monitor students' participation in weekly tutorials and workshops. Participation is not assessable; however, you wish to collect data about participation to inform the ongoing development of your unit.
- You/your tutors monitor students' participation in weekly tutorials and workshops for assessment purposes. You would prefer to make a judgement about a student's participation overall (rather than have MyLO calculate a score automatically), and record a mark based on your judgement.

#### Grading system and other requirements

This method requires the <u>use of a **weighted** grading system</u>. You will need to develop your own scoring system for tracking student participation. For example, a simple system might be as follows:

- 0 indicates non-attendance;
- 1 indicates attendance but minimal participation;
- 2 indicates a reasonable level of participation; and
- 3 indicates a high level of participation.

Your *Category* will initially need to be assigned a weighting (e.g. if participation is worth 10% of the unit, assign a *Weight* of *10*). This will allow you to track how students perform over time using the *Category Subtotal*. This weighting is changed to 0% later in the unit, so that it does not impact on the *Final Calculated Grade*. If you wish to track participation, we suggest that you export the *Category* and *Subtotal* to an Excel spreadsheet **before** you change the *Category weight* to *0*. This way, you will retain a record of the *Subtotal*. If you wish to manually generate a final overall participation mark for assessment purposes, you should create a *Standalone Grade Item* and record grades into it **before** you change the *Category weight* to *0*.

When marking, you will need to <u>record 0 as the grade for any un-submitted Quizzes or to represent</u> <u>non-attendance/lack of participation</u>.

#### You will need to:

- 1. <u>Create one *Category*</u> to represent the assessment task (if participation is assessable) to organise your weekly items. Use the options suggested on page 4.
- 2. <u>Create one *Grade Item* for each week</u>. Use the options suggested on page 5. You must link each *Grade Item* to the *Category* that you have created.
- If you wish to manually generate an overall grade for the assessment task, we suggest creating another standalone Grade Item that is not linked to the Category you have created. Weight the Grade Item accordingly (e.g. if the assessment is worth 10%, record 10 as the weight). Use the options suggested on page 6.

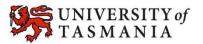

#### Visual example:

#### IN MANAGE GRADES VIEW

This example demonstrates a system used to track participation only. The category will calculate a *Subtotal*. In this image, all *items* are hidden from students.

| Assessment 1: Participation 💭 👻 |           |   | 10  |
|---------------------------------|-----------|---|-----|
| Week 2 💭 🔻                      | Numeric - | 3 | 9.1 |
| Week 3 💭 🔻                      | Numeric - | 3 | 9.1 |
| Week 4 🙀 🔻                      | Numeric - | 3 | 9.1 |
| Week 5 🔿 🔻                      | Numeric - | 3 | 9.1 |
| Week 6 💭 🔻                      | Numeric - | 3 | 9.1 |
| Week 7 💭 🔻                      | Numeric - | 3 | 9.1 |
| Week 8 🔿 🔻                      | Numeric - | 3 | 9.1 |
| Week 9 💭 🔻                      | Numeric - | 3 | 9.1 |
| Week 10 💭 👻                     | Numeric - | 3 | 9.1 |
| Week 11 💭 👻                     | Numeric - | 3 | 9.1 |
| Week 12 💭 🔹                     | Numeric - | 3 | 9.1 |

Once the tracking of participation has ended, an overall score is manually generated and recorded in a *Standalone Grade Item* (named *Participation Grade Overall*). Note that this is not part of the *Assessment 1: Participation Category*. The value of the *Category* is changed to 0%, as the *Standalone Grade Item* is now worth 10% in its place.

| Assessment 1: Participation 🖃 🔹 |         |   |    | 0   |
|---------------------------------|---------|---|----|-----|
| Week 2 💭 🔻                      | Numeric | - | 3  | 9.1 |
| Week 3 💭 👻                      | Numeric | - | 3  | 9.1 |
| Week 4 💭 🔻                      | Numeric | - | 3  | 9.1 |
| Week 5 💭 👻                      | Numeric | - | 3  | 9.1 |
| Week 6 💭 🔻                      | Numeric | - | 3  | 9.1 |
| Week 7 💭 👻                      | Numeric | - | 3  | 9.1 |
| Week 8 💭 🔻                      | Numeric | - | 3  | 9.1 |
| Week 9 💭 👻                      | Numeric | - | 3  | 9.1 |
| Week 10 💭 🔹                     | Numeric | - | 3  | 9.1 |
| Week 11 💭 🔻                     | Numeric | - | 3  | 9.1 |
| Week 12 💭 🔻                     | Numeric | - | 3  | 9.1 |
| Participation Grade Overall 👻   | Numeric | - | 10 | 10  |

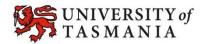

#### IN ENTER GRADES VIEW

**Note:** In this example, the marker has chosen to see the *Points, Weighted* and *Grade Scheme* (percentage) results for each student. This image shows the student's results prior to inclusion of the *Participation Grade Overall* item.

| First Name ▲, Last Name, Org Defined ID | W2 🔻             | W3 👻                   | W4 -                   | W5 👻          | W6 •                  | W7 🔻                   |
|-----------------------------------------|------------------|------------------------|------------------------|---------------|-----------------------|------------------------|
| 📔 🗮 View, Student, u88461               | 2/3,0.61/0.91,CR | 2 / 3, 0.61 / 0.91, CR | 3 / 3, 0.91 / 0.91, HD | 0/3,0/0.91,NN | 1 / 3, 0.3 / 0.91, NN | 3 / 3, 0.91 / 0.91, HD |
|                                         |                  |                        |                        |               |                       |                        |
|                                         |                  |                        |                        |               |                       |                        |
|                                         | Ŧ                |                        |                        |               |                       |                        |
|                                         |                  | W9 -                   | W10 -                  | W11 -         | W12 -                 | Subtotal               |

This example shows the *Participation Grade Overall* item. Note how the *Subtotal* for the *Category* has changed now that the *Category* weight has been changed to 0%.

| W7 👻             | W8 👻       | W9 🔻       | W10 👻      | W11 👻      | W12 🔻      | Subtotal |                    |
|------------------|------------|------------|------------|------------|------------|----------|--------------------|
| 3 / 3, 0 / 0, HD | 2/3.0/0.CR | 2/3.0/0.CR | 1/3.0/0.NN | 2/3.0/0.CR | 3/3.0/0.HD | 0/0.NN   | 7 / 10, 7 / 10, DN |

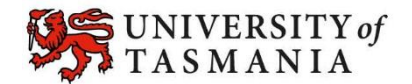

#### Options to use when setting up your *Category*:

| options to use mich setting up your cutegory.                                                                                                    |                                                                                                    |
|----------------------------------------------------------------------------------------------------|----------------------------------------------------------------------------------------------------|
| Set weighting                                                                                                    |                                                                                                    |
| <ul> <li>TO BEGIN WITH:</li> <li>If you are tracking only attendance, record a <i>weight</i> of your choice. You will change it to 0% later.</li> <li>If you are tracking attendance for assessment purposes, record the value of the assessment task as the <i>weight</i>. You will change it to 0% later.</li> </ul>                                                                                                    | <ul> <li>AFTER YOU HAVE EXPORTED THE<br/>CATEGORY/RECORDED AN OVERALL GRADE<br/>MANUALLY</li> <li>You will need to change the <i>Category Weight</i> to<br/><i>0.</i></li> </ul>                                                                                                    |
| Set grade Distribution options                                                                                                    |                                                                                                    |
| In the Grading section, select the Distribute weight evenly                                                                                                    | across all items option.                                                                                                    |
| Do you want students to see their overall mark for the Categories                                                                                                    | ory?                                                                                                    |
| IF NO, OR YOU DON'T WANT THEM TO SEE IT UNTIL LATER:                                                                                                    | YES:                                                                                                    |
| <ul> <li>Ensure that the <i>Display Options</i> do not have the <i>Weighted Grade</i> option checked under <i>Show</i>. If it is checked, check the <i>Override display options for this item</i> option, then uncheck the <i>Weighted Grade</i> option.</li> <li>Alternatively, you could hide the <i>Category</i> by going to the <i>Restrictions</i> tab and selecting the <i>Hide this category</i> option. Note: this option will also hide all the <i>Grade Items</i> in the <i>Category</i>.</li> </ul> | <ul> <li>Note: students will see only a <i>Subtotal</i> out of the <i>Grade Items</i> marked so far. This can be confusing for the student, as the subtotal accrues gradually as more <i>Grade Items</i> are marked. We recommend hiding the <i>Category</i> subtotal until all the <i>Grade Items</i> have been marked. See instructions in right hand column.</li> <li>In the <i>Display Options</i> area, check that the <i>Weighted grade</i> option is checked under <i>Show.</i></li> </ul> |

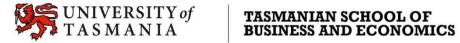

#### **Options to use when setting up your Participation** *Grade Items*:

| Link your Grade Items with the Category you have created.                                               |                                                                                                    |  |  |  |  |
|----------------------------------------------------------------------------------------------------|----------------------------------------------------------------------------------------------------|--|--|--|--|
| • Select the <i>Category</i> you have created using the <i>Category</i>                                 | drop-down menu.                                                                                                    |  |  |  |  |
| Record a score for each item.                                                                           |                                                                                                    |  |  |  |  |
| • Type the maximum score (e.g. 3) into the Maximum Point                                                | ts field.                                                                                                    |  |  |  |  |
| Do you want students to see their UTAS Grade (e.g. HD, DN,                                              | ) or a Percentage?                                                                                                    |  |  |  |  |
| IF UTAS GRADE:                                                                                          | IF UTAS GRADE:                                                                                                    |  |  |  |  |
| • When choosing the <i>Grade Scheme</i> , select <i>UTAS Grades</i> from the drop-down list.            | • When choosing the <i>Grade Scheme</i> , select <i>UTAS Grades</i> from the drop-down list.                                                                                                    |  |  |  |  |
| Do you want students to be able to see their Grade immediately after it is published to the Grade Item? |                                                                                                    |  |  |  |  |
| IF YES:                                                                                                 | IF NO:                                                                                                    |  |  |  |  |
| <ul> <li>Click Save and Close: the Grade Item is shown to<br/>students by default.</li> </ul>           | • Go to the <i>Restrictions</i> tab and select the <i>Hide this</i> grade item option.                                                                                                    |  |  |  |  |
| Do you want all students to be able to see this Grade Item?                                             |                                                                                                    |  |  |  |  |
| IF YES:                                                                                                 | IF NO:                                                                                                    |  |  |  |  |
| Click <i>Save and Close</i> : the <i>Grade Item</i> is shown to all students by default.                | Click on the <i>Restrictions</i> tab. Under <i>Release Conditions</i><br>click the <i>Create and Attach</i> buttons and create a<br>restriction using the <i>Classlist</i> > <i>Group Enrolment</i><br>condition type to restrict to a particular cohort/group. |  |  |  |  |

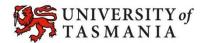

# Options to use when setting up a *Standalone Grade Item* to manually record an overall *Participation Grade*:

| Do you want to mark out of 100 & have MyLO calculate the f                                                                                                    | inal grade based on the value (weighting) of the item?                                                                                                    |  |  |  |  |
|----------------------------------------------------------------------------------------------------|----------------------------------------------------------------------------------------------------|--|--|--|--|
| IF YES:                                                                                                    | IF NO:                                                                                                    |  |  |  |  |
| • Type <i>100</i> into the <i>Maximum Points</i> field.                                                                                                    | • Type your preferred score into the <i>Maximum Points</i> field.                                                                                                    |  |  |  |  |
| Set the weighting                                                                                                    |                                                                                                    |  |  |  |  |
| • Set the weighting to match the value of the associated assessment task. So, if the Assessment Task for participation is worth 10%, record <i>10</i> in the <i>Weight</i> field. |                                                                                                    |  |  |  |  |
| Do you want students to see their UTAS Grade (e.g. HD, DN) or a Percentage?                                                                                                    |                                                                                                    |  |  |  |  |
| IF UTAS GRADE:                                                                                                    | IF PERCENTAGE:                                                                                                    |  |  |  |  |
| • When choosing the <i>Grade Scheme</i> , select <i>UTAS Grades</i> from the drop-down list.                                                                                      | • When choosing the <i>Grade Scheme</i> , select<br><i>Percentage</i> from the drop-down list.                                                                                                    |  |  |  |  |
| Do you want students to be able to see their Grade immediately after it is published to the Grade Item?                                                                           |                                                                                                    |  |  |  |  |
| IF YES:                                                                                                    | IF NO:                                                                                                    |  |  |  |  |
| <ul> <li>Click Save and Close: the Grade Item is shown to<br/>students by default.</li> </ul>                                                                                     | • Go to the <i>Restrictions</i> tab and select the <i>Hide this</i> grade item option.                                                                                                    |  |  |  |  |
| Do you want all students to be able to see this <i>Grade Item</i> ?                                                                                                    |                                                                                                    |  |  |  |  |
| IF YES:                                                                                                    | IF NO:                                                                                                    |  |  |  |  |
| Click <i>Save and Close</i> : the <i>Grade Item</i> is shown to all students by default.                                                                                          | Click on the <i>Restrictions</i> tab. Under <i>Release Conditions</i><br>click the <i>Create and Attach</i> buttons and create a<br>restriction using the <i>Classlist</i> > <i>Group Enrolment</i><br>condition type to restrict to a particular cohort/group. |  |  |  |  |

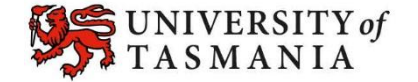